# **Oracle Business Intelligence Enterprise Edition 11g (OBIEE) Installation**

**Préparé par Abderrahmane Abed**

**Octobre 2013 Version 1.0 Courriel: aabed@oraweb.ca Site web: www.oraweb.ca Blogue Oracle: http://blogueabedoracle.blogspot.ca/**

## **Installer Oracle OBIEE 11.1.1.6 Windows - Partie 1.**

#### **Pré-requis:**

Avant de procéder à une installation d'Oracle **OBIEE 11.1.1.6** sous l'environnement Windows (**Oracle Business Intelligence Enterprise Edition**), il faudrait passer par les étapes suivantes:

 Installer une carte de bouclage Microsoft (**Microsoft LoopBack**). Panneau de configuration - Ajouter un nouveau matériel - carte réseau - Microsoft LoopBack.

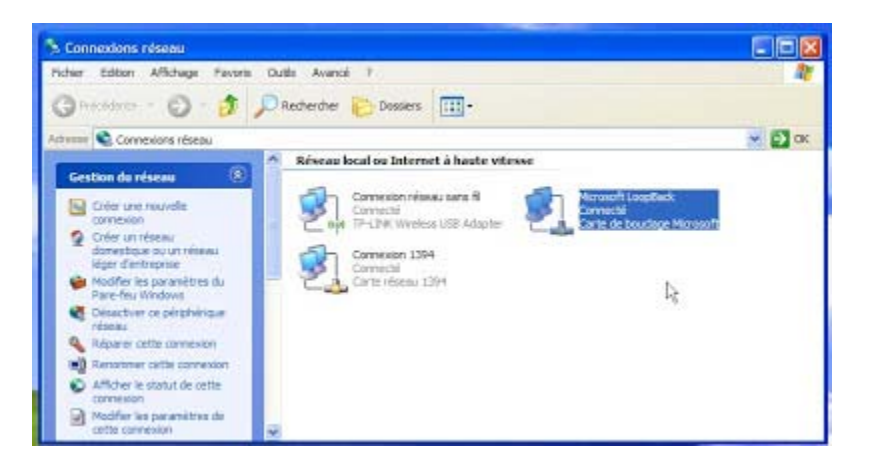

- Installer une BD Oracle 11g.
- Télécharger Oracle OBIEE sur le site officiel d'Oracle à cette url: http://www.oracle.com/technetwork/middleware/bi-enterpriseedition/downloads/bus-intelligence-11g-165436.html

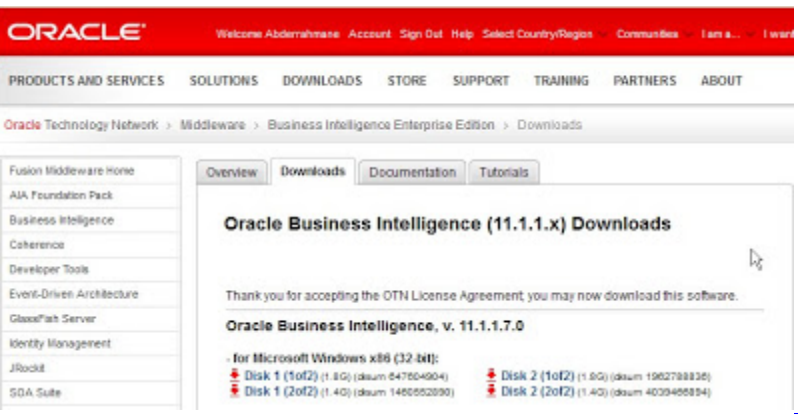

 Installer RCU (repository Creation Utility) afin de créer le référentiel (création deux schémas **BIPLATFORM, MDS et des tablespaces**).

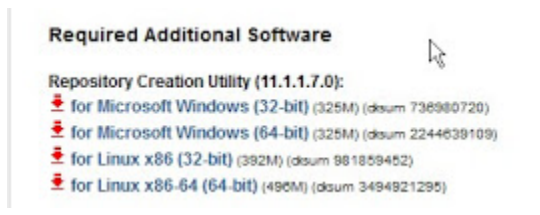

Dans cette partie, on va aborder le processus d'installation de **RCU** qui est **obligatoire** pour installer Oracle OBIEE.

#### **Installation de RCU:**

**Étape 1**: Lancer l'installation de **RCU.BAT** (dossier BIN ) - bouton droit - exécuter en tant qu'Administrateur.

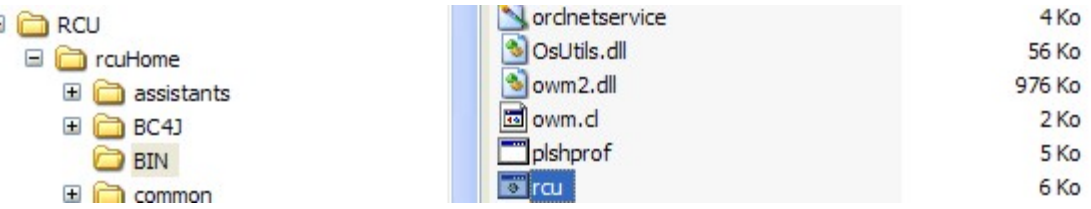

### **Étape 2:** Choisissez - **Créer** - le référentiel

**Étape 3:** Spécifier le détail de la connexion de la base de données (hôte = localhost, chaine de connexion: **localhost:1521:orcl** (bd), le compte SYS et le mot de passe avec les privilèges SYSDBA)

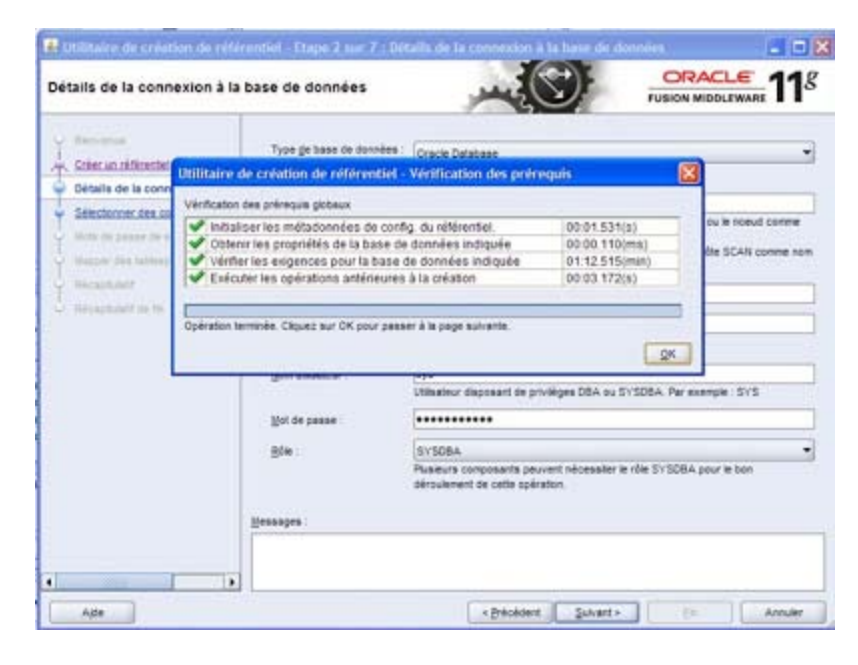

#### Cliquer sur **- Suivant - Étape 4:**Créer un préfixe pour les deux schémas (**BIPLATFORM et MDS**).

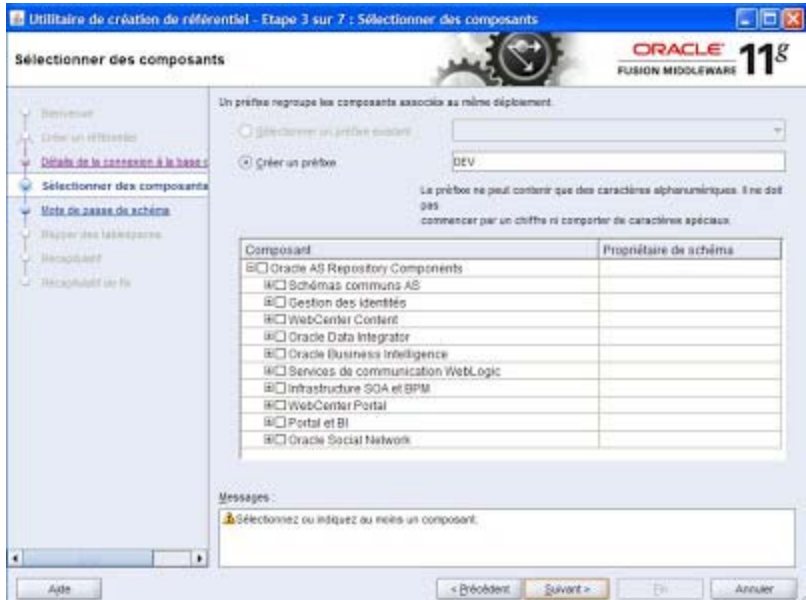

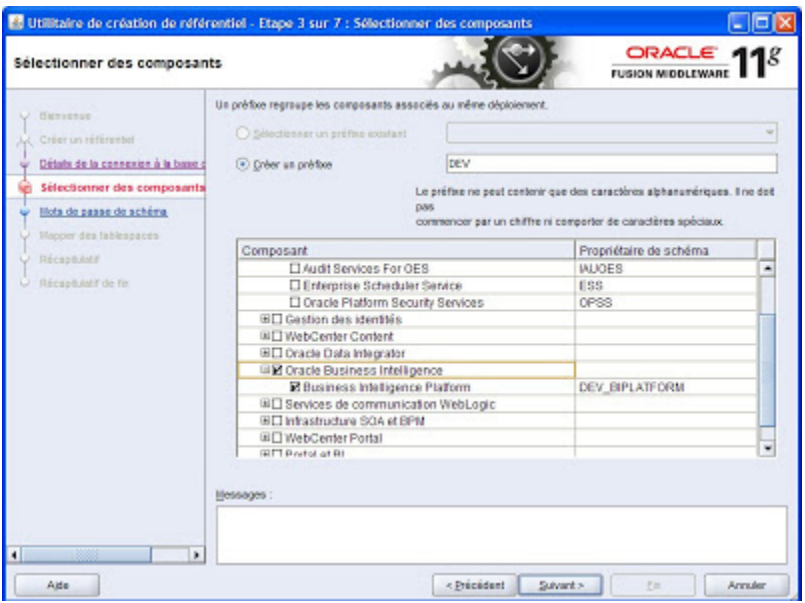

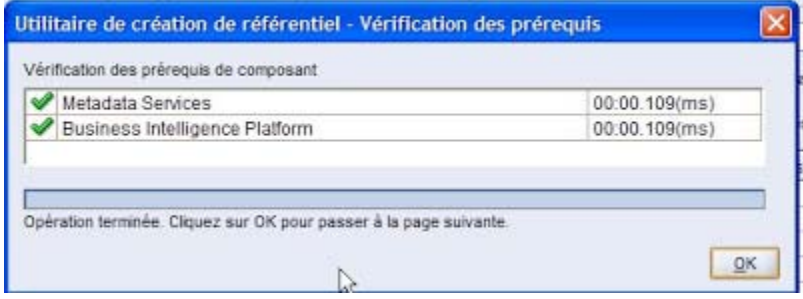

**Étape 5:** Vous avez deux choix, soit utiliser le même mot de passe pour les deux schémas ou indiquer des mots de passes différents.

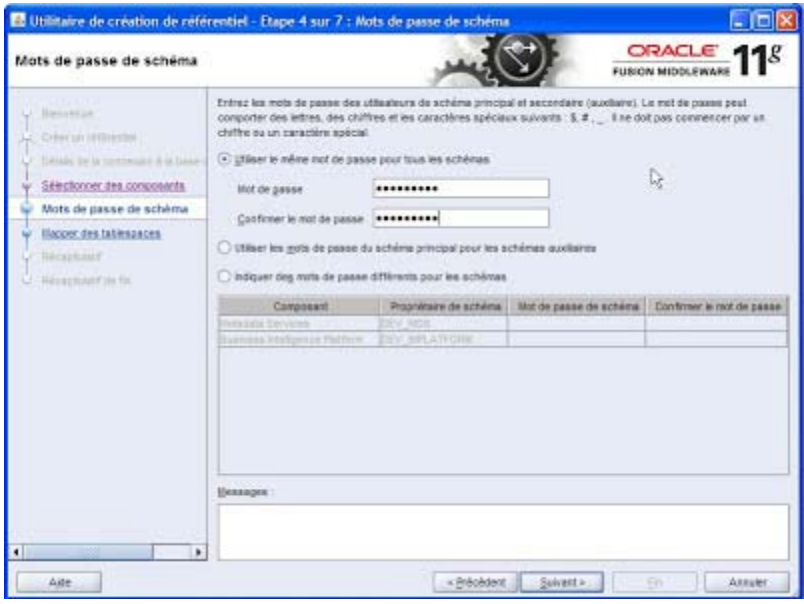

**Étape 6:** Mapper des tablespaces (dans mon cas, j'ai laissé les paramètres par défaut).

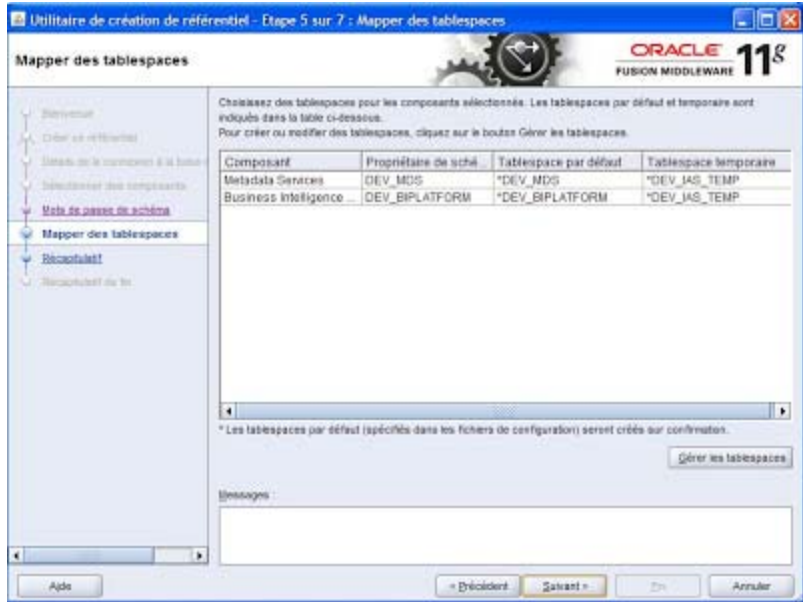

**Étape 7:** Cliquez sur **OK** pour créer des tablespaces.

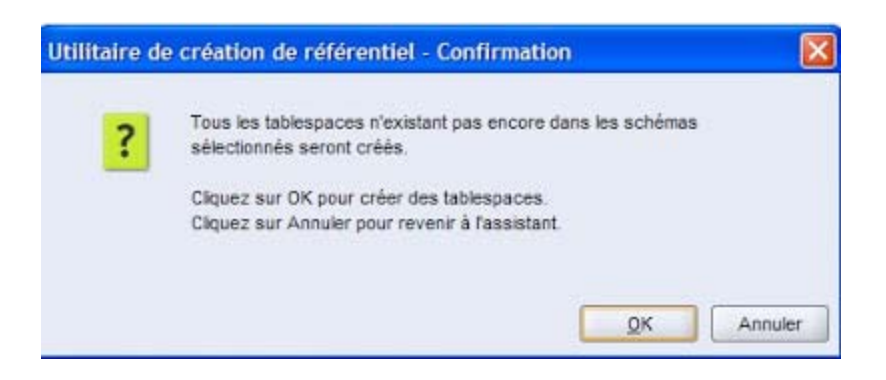

**Étape 8:** Récapitulatif (schémas installés et des tablespaces par défaut).

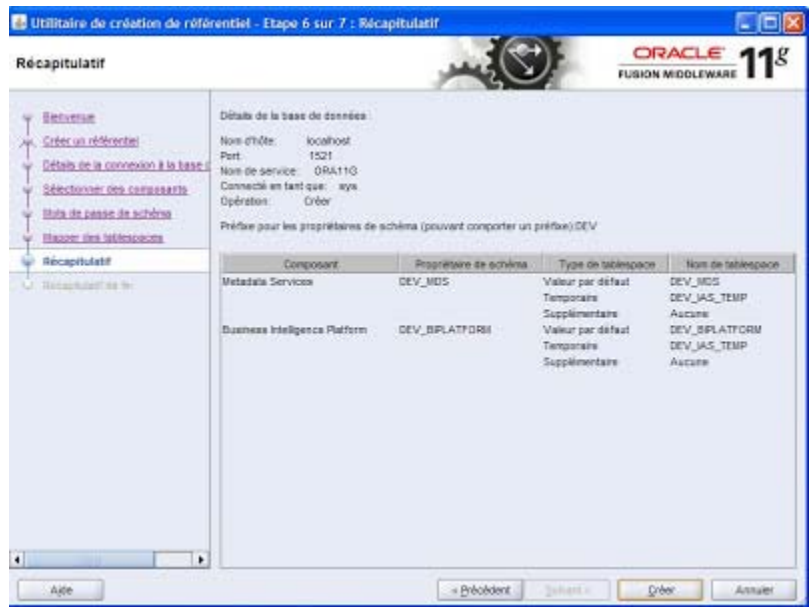

**Étape 9:** Fin de l'installation.

![](_page_6_Picture_22.jpeg)

## **Installer Oracle OBIEE 11.1.1.6 Windows - Partie 2.**

Après avoir pris connaissance des pré-requis pour l'installation d'Oracle Businness Intelligence Enterprise Edition, voici toutes les étapes pour réussir cette installation:

**ATTENTION: Dans mon cas, la version 11.1.1.7 est arrêté à 98% (le setup n'était pas capable de finir l'installation jusqu'à la fin contrairement à la version 11.1.1.6 qui est achevée à 100%).**

**Étape 1**: Lancer setup.exe

![](_page_7_Picture_5.jpeg)

**Étape 2**: Cliquer sur **Suivant** pour passer l'écran d'accueil.

![](_page_8_Picture_38.jpeg)

**Étape 3**: Cette option est à votre choix.. Dans mon cas, j'ai ignoré les mises à jour logiciels.

![](_page_8_Picture_39.jpeg)

**Étape 4**: Sélectionner le type d'installation.

![](_page_9_Picture_1.jpeg)

**Étape 5**: Vérification des prérequis.

![](_page_9_Picture_70.jpeg)

**Étape 6**: Saisir le mot de passe pour **Weblogic.**

![](_page_10_Picture_44.jpeg)

**Étape 7**: Sélectionner le dossier pour installer le logiciel.

![](_page_10_Picture_45.jpeg)

**Étape 8**: Configurer les composants.

![](_page_11_Picture_47.jpeg)

**Étape 9**: Entrer la chaine de connexion (**localhost:1521:ora11g**), le mot de passe pour les deux schémas qui ont été créés précédement avec RCU (**DEV**\_**BIPLATFORM et DEV\_MDS**). Pour plus d'informations concernant l'installation de RCU, consulter la partie 1 en cliquant *ici*.

![](_page_11_Picture_48.jpeg)

![](_page_12_Picture_34.jpeg)

**Étape 10**: Configurer les ports.

![](_page_12_Picture_35.jpeg)

**Étape 11**: Indiquer les mises à jour de sécurité.

![](_page_13_Picture_76.jpeg)

**Étape 12**: Récapitulatif des composants à installer.

![](_page_13_Picture_3.jpeg)

**Étape 13**: Le processus d'installation commencera (il faudrait compter environ 1h 30 pour que l'installation soit fini, car il va y avoir plusieurs disques à insérer durant cette phase).

![](_page_14_Picture_1.jpeg)

![](_page_14_Figure_2.jpeg)

![](_page_15_Picture_1.jpeg)

![](_page_15_Figure_2.jpeg)

![](_page_16_Picture_1.jpeg)

**Étape 14**: BI configuration.

![](_page_16_Picture_3.jpeg)

![](_page_17_Picture_33.jpeg)

**Étape 15**: Fin de l'installation.

![](_page_17_Picture_34.jpeg)

Interface de BI.. Entrer le mot de passe pour le compte WebLogic.

![](_page_18_Picture_31.jpeg)

printed beams.  $\frac{1}{2}$